## **Elektronická žákovská knížka**

Informace a návod pro rodiče a žáky.

## **Elektronická žákovská knížka**

Ve školním roce 2021/2022 naše škola zavádí elektronické žákovské knížky. Snahou je, abychom vám, rodičům a žákům, mohli jednoduchým způsobem podávat důležité informace o prospěchu, chování, probíraném učivu.... stejně, jako tomu bylo v klasické "papírové" žákovské knížce. Věříme, že se elektronická žákovská knížka stane efektivním komunikačním prostředkem mezi rodiči, žáky a školou.

Abyste mohli využívat rodičovský či žákovský přístup do aplikace **Škola OnLine**, musíte být zaregistrováni, tj. mít vytvořeno **uživatelské jméno** a **heslo**. Pro účely registrace od školy obdržíte jednorázový PIN (jedinečný číselný identifikátor), na základě kterého registrace probíhá.

Během týdne 13. – 17. 9. 2021 vám budou tyto PINy zaslány na vaši aktuální emailovou adresu, kterou jste škole uvedli. Zároveň obdržíte instrukce pro vytvoření uživatelských účtů do aplikace www.skolaonline.cz. Rovněž žáci získají přístupové údaje, budou zaslány na email rodiče. Pozor, email může být v nevyžádané poště, prosím, kontrolujte. Pokud PIN neobdržíte, kontaktujte třídní učitelku.

REGISTRACE:

Na webových stránkách naší školy (www.zsdacice.eu) v horní zelené liště vyberte **e-škola**, rozbalte a klikněte na **Žákovská knížka**.

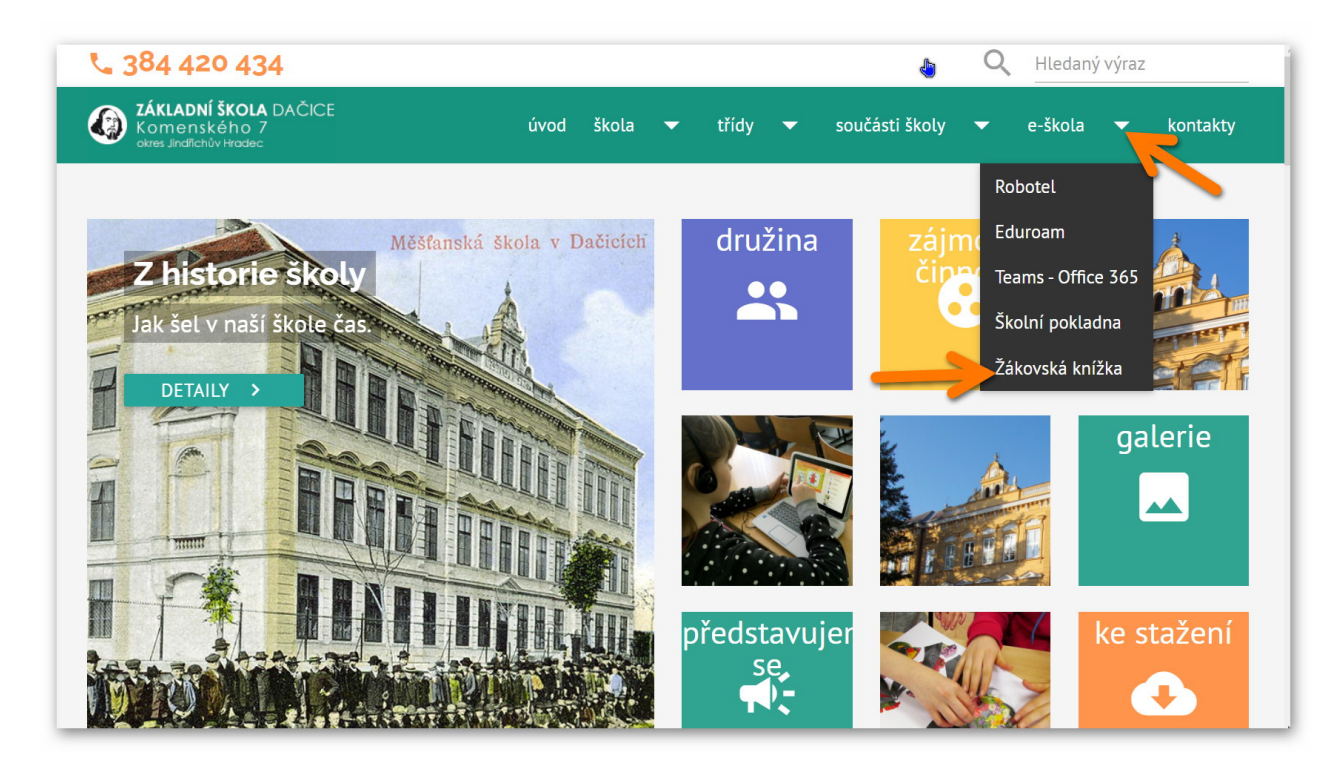

Vyberte **Registrace rodičů a žáků.** Registrací budete provedeni krok za krokem.

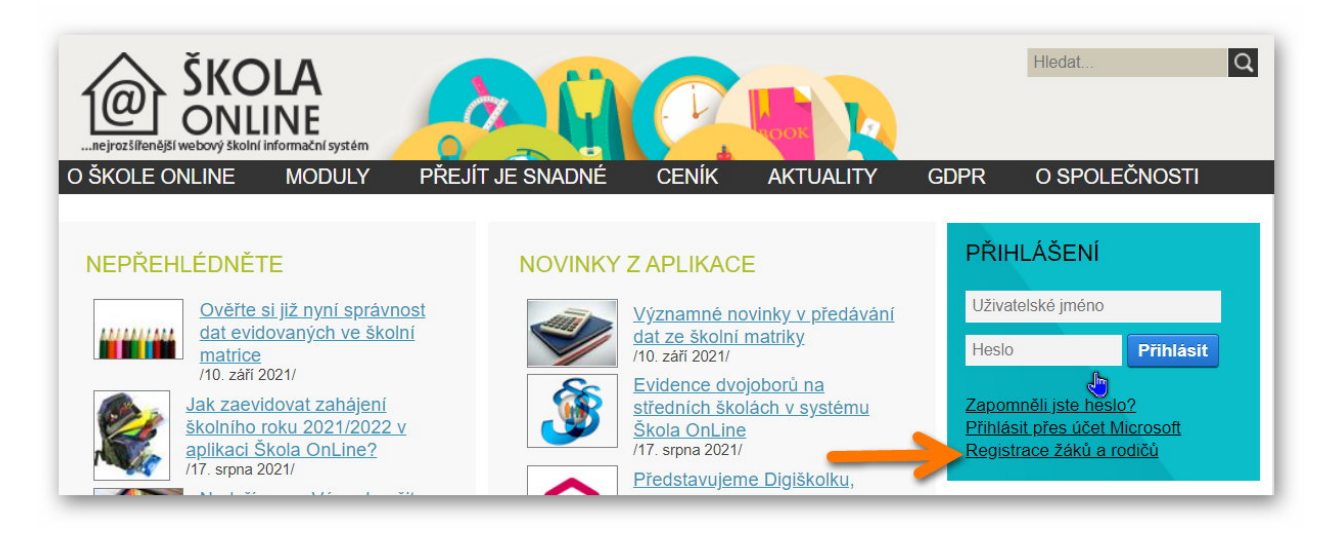

V prvním kroku registrace je popsáno k čemu slouží a jaké údaje je potřeba znát pro její provedení:

- registrační PIN (zaslán školou)
- jméno a příjmení, pro které byl PIN vydán.

Poté přejdete na **Ověření PINu**, pečlivě vyplníte jméno, příjmení a PIN. Opíšete kontrolní řetězec a kliknete na **Ověřit PIN** a **Přejít na volbu přihlašovacích údajů**. Zvolíte si přihlašovací údaje: uživatelské jméno (např. josefnovak) a heslo, které ještě jednou potvrdíte (minimálně 6 písmen a 2 čísla, pozor na velká a malá písmena!), dáte **Dokončit registraci**.

Jméno a heslo si zapamatujte, budete je při každém vstupu do aplikace Škola OnLine potřebovat zadat.

Po zaregistrování se budete k elektronické žákovské knížce přihlašovat opět z webu školy: v horní zelené liště vyberte **e-škola,** rozbalíte, kliknete na **Žákovská knížka** a zadáte vámi vybrané **uživatelské jméno a heslo** a kliknete na **Přihlásit.**

Velice užitečná je **Uživatelská příručka pro žáky a rodiče.** Najdete tady informace i s vyobrazením, mimo jiné např.:

- **Registrace do Školy OnLine**
- Co dělat v případě zapomenutého hesla
- Přihlášení do Školy OnLine, odhlášení
- Jak zvolit žáka
- Jak přepínat mezi školními roky
- Co lze vyčíst z kalendáře (rozvrhu) žáka
- Absence žáka
- Hodnocení žáka, chování (= **žákovská knížka**)
- Informace k výuce
- Komunikace zde je možno psát **omluvenky**

V případě nejasností či počátečních problémů neváhejte kontaktovat třídní učitelku či vedení školy.

## **[Uživatelská příručka pro žáky a rodiče](https://aplikace.skolaonline.cz/SOL/dokumentace/KS/verejnost/prirucka.pdf)**

Děkujeme.